# **Инструкция по заполнению сведений об образовательной организации в модуле «Зачисление в ПОО» АИС «Е-услуги. Образование»**

Данная инструкция предназначена для пользователя модуля «Зачисление в профессиональную образовательную организацию» (далее – Зачисление в ПОО) АИС «Е-услуги. Образование» (далее – АИС «Е-услуги», система) с ролью «Главный оператор ПОО».

В инструкции описан порядок внесения первичных данных в АИС «Е-услуги». Для корректного заполнения информации в первую очередь рекомендуется заполнить справочник «Вступительные испытания ПОО», а потом внести информацию об образовательной организации.

# **СПРАВОЧНИК «ВСТУПИТЕЛЬНЫЕ ИСПЫТАНИЯ ПОО»**

1) Для перехода в справочник в меню «**Справочники**» откройте соответствующий экран нажатием пункта «**Вступительные испытания ПОО**» (рис.1);

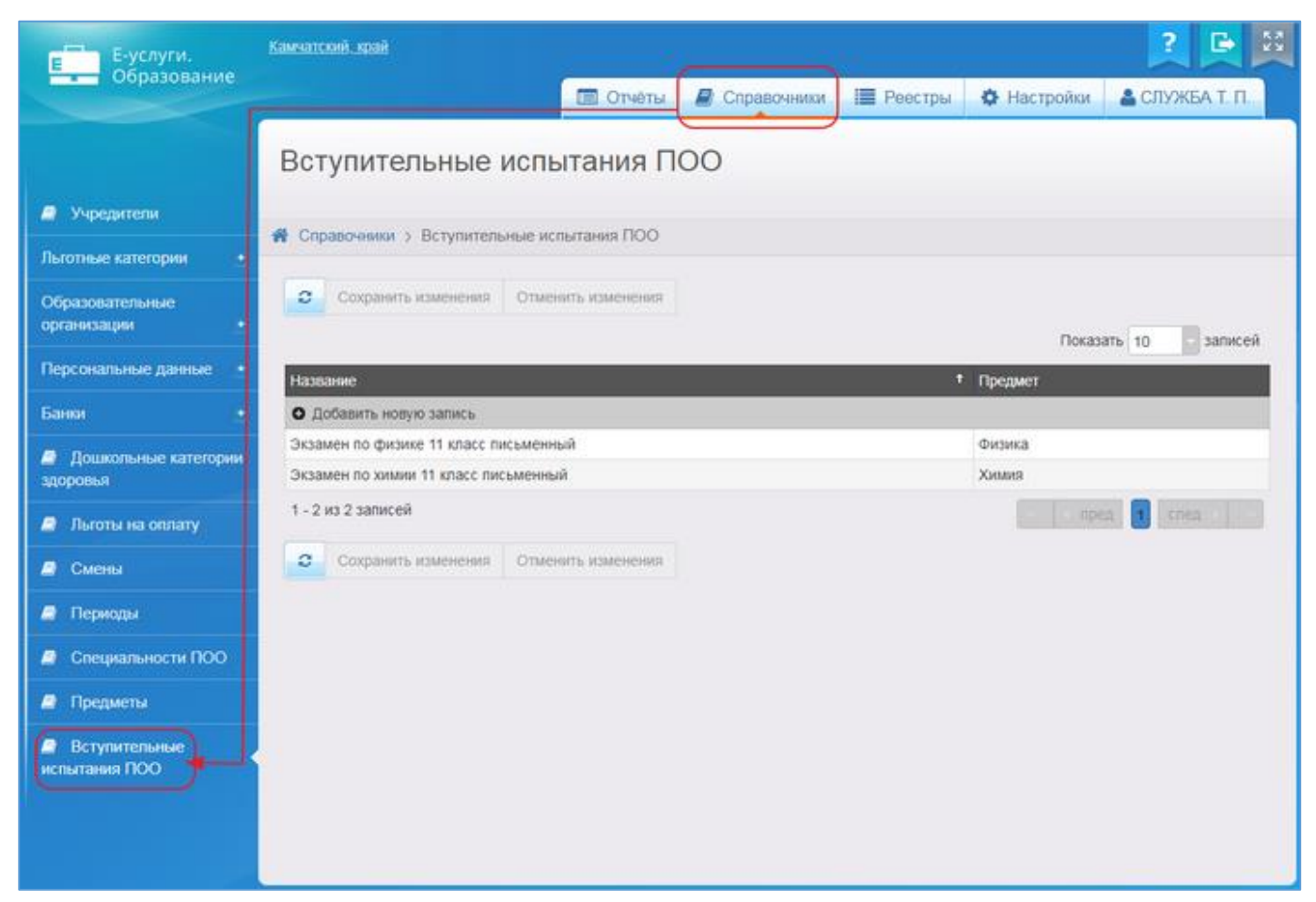

Рис. 1

2) чтобы добавить новую запись в справочник, нажмите кнопку **«+ Добавить новую запись**» (рис. 2);

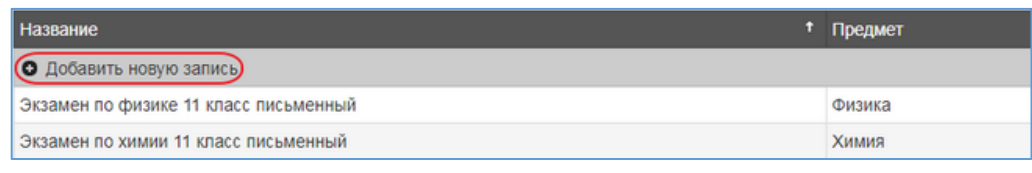

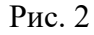

3) появится новая строка, в которую нужно ввести название. Для добавления записи нажмите кнопку «**Готово**», для возврата к таблице без сохранения внесённых изменений нажмите кнопку «**Отмена**» (рис. 3);

| I Название                               | † Предмет                    |          |
|------------------------------------------|------------------------------|----------|
| ПЭкзамен по биологии 11 класс письменный | ПБиология                    |          |
| Экзамен по физике 11 класс письменный    | Физика<br>$\sqrt{\ }$ Готово | ⊘ Отмена |
| Экзамен по химии 11 класс письменный     | Химия                        |          |

Рис. 3

4) вновь добавленная запись выделена курсивом. Чтобы подтвердить добавление специальности, нажмите кнопку «**Сохранить изменения**». Чтобы отменить добавление записи, нажмите кнопку «**Отменить изменения**» (рис. 4).

Для редактирования уже созданных записей щёлкните левой кнопкой мыши по строке, которую необходимо отредактировать. После того как все необходимые изменения будут внесены, нажмите кнопку «**Готово**», а затем кнопку «**Сохранить изменения**». Для отмены изменений нажмите кнопку «**Отменить изменения**».

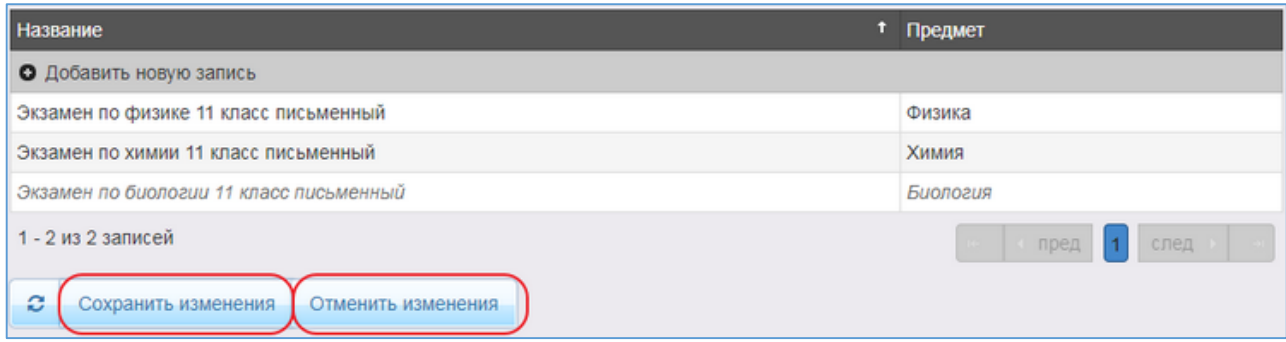

Рис. 4

Чтобы удалить направленность из справочника, нажмите кнопку «**x**» рядом с соответствующей записью (рис. 5). Эта кнопка автоматически появляется справа от записи при наведении на неё курсора мыши.

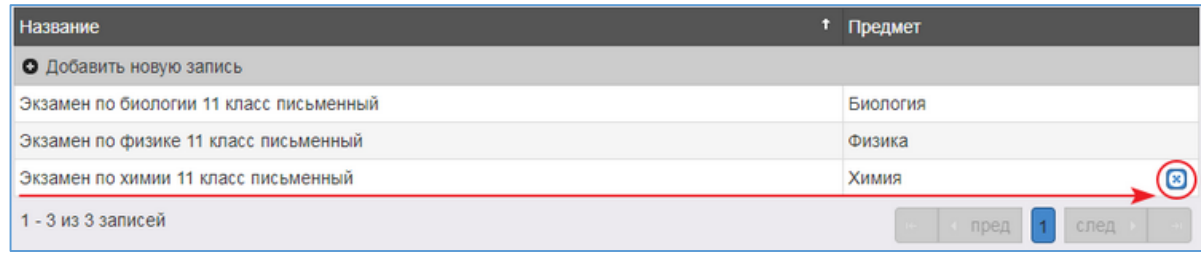

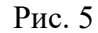

Удалённая запись будет выделена зачёркнутым курсивом. Для подтверждения удаления нажмите кнопку «**Сохранить изменения**». Чтобы отменить удаление записи, нажмите кнопку «**Отменить изменения**» (рис. 6).

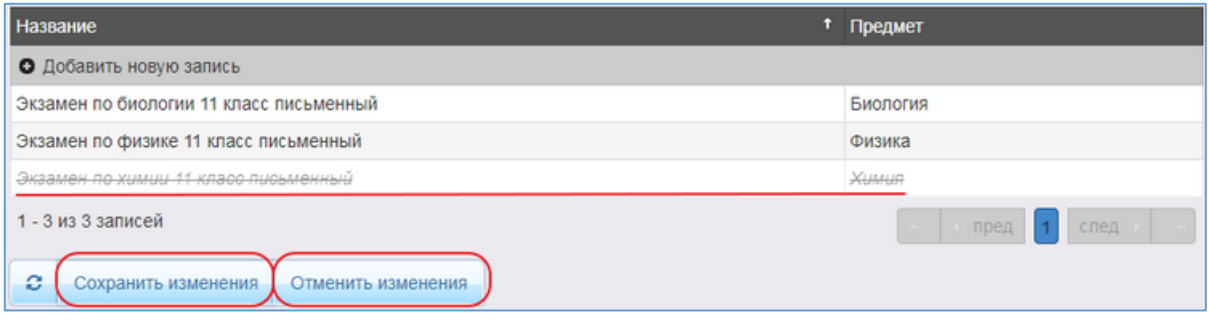

Рис. 6

**ВНИМАНИЕ!** Нельзя удалить записи из справочника, которые используются в системе.

# **ИНФОРМАЦИЯ ОБ ОБРАЗОВАТЕЛЬНОЙ ОРГАНИЗАЦИИ**

Для того, чтобы внести сведения об образовательной организации:

1. Выберите в разделе «**Реестры**» подраздел «**Образовательные организации**» и для получения списка нажмите на «**Образовательные организации**» (рис. 7).

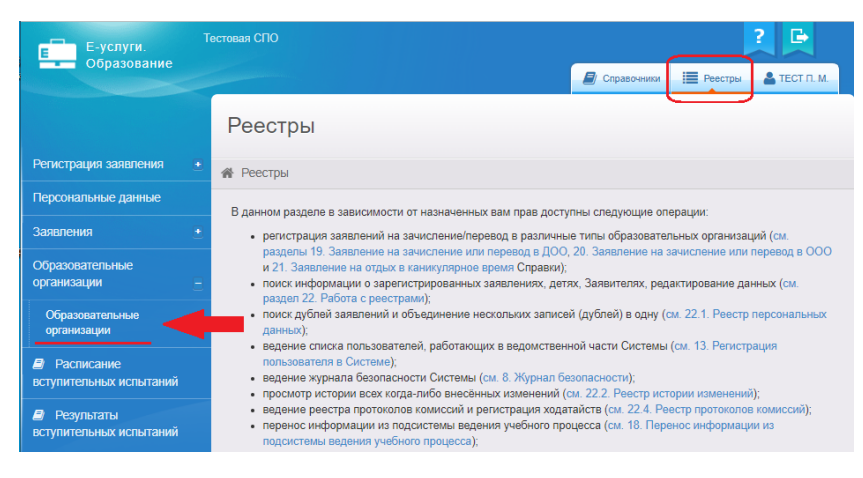

Рис. 7

2. Для входа в организацию щёлкните по гиперссылке с названием организации в реестре «**Образовательные организации**». (рис. 8).

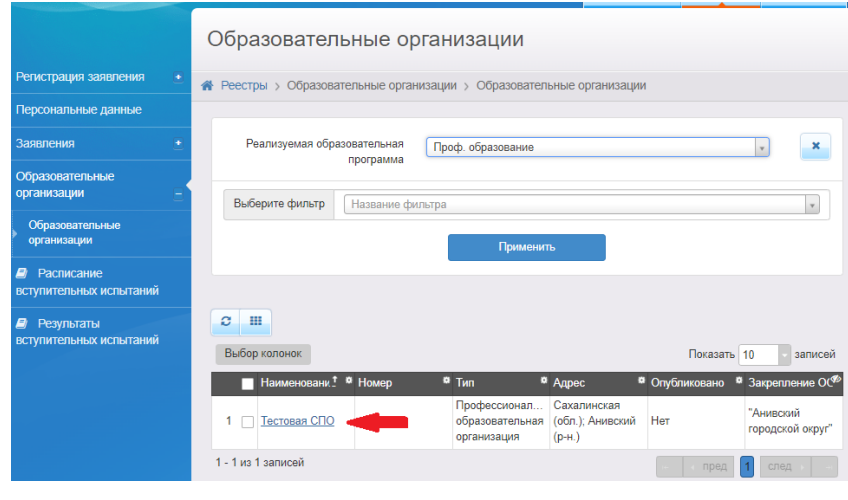

Рис. 8

Если в реестре нет организаций, можно с помощью фильтра установить вид реализуемой образовательной программы «Проф. образование» и нажать на кнопку «**Применить**» (рис. 8).

3. В результате открывается экран с информацией по выбранной образовательной организации - карточка ОО, состоящая из 10 блоков:

- организация;
- контактная информация;
- филиалы;
- расчетные счета;
- особенности;
- специальности проф.образования;
- расписание вступительных испытаний;
- документы;
- прикрепленные файлы;
- расписание приема граждан.

Для того, чтобы заполнить/внести изменения в определенный блок карточки, необходимо в меню «**Редактировать**» выбрать нужный блок (рис. 9).

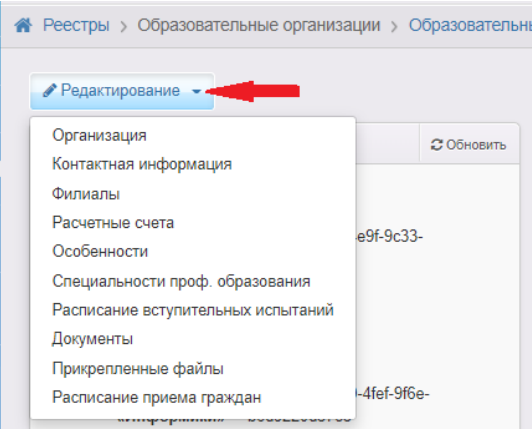

Рис. 9

Большинство сведений об образовательной организации требуется отправлять на утверждение. В этом случае вместо кнопки «**Сохранить**» доступна кнопка «**Отправить на утверждение**». Сотрудник органов управления образования, в роль которого входит утверждение сведений, просматривает их на предмет актуальности и достоверности, а после этого утверждает. После этого внесенные сведения сохраняются в системе и переходят в общедоступные источники: портал образовательных услуг Сахалинской области и ЕГПУ.

**ВНИМАНИЕ!** При отправке сведений на утверждение система может выдавать предупреждение о том, что по данной организации есть неутвержденные запросы на изменение сведений.

В таком случае, если требуется:

1) утвердить *только один последний запрос*, необходимо нажать на кнопку «**Продолжить**» (рис. 10);

2) направить *несколько запросов на утверждение*, необходимо в столбце

«Действие» нажать на ссылку **о изменить** (рис. 10);

3) отменить запрос, то в столбце «**Документы**» надо нажать на кнопку

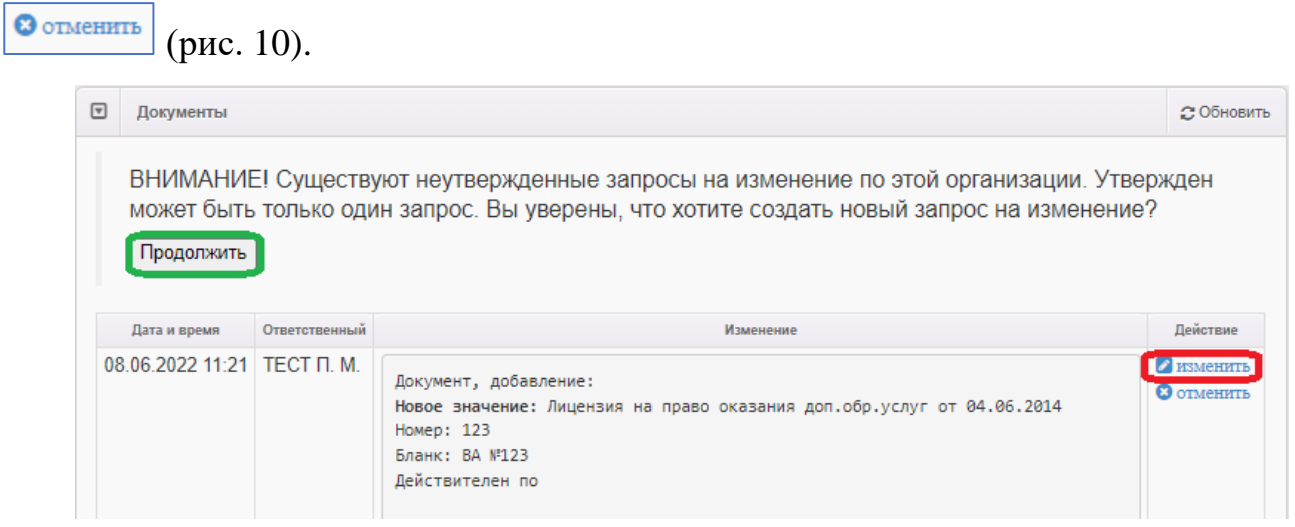

Рис. 10

Ниже описан порядок заполнения всех блоков сведений об организации.

### **Блок «Организация»**

1) В меню «**Редактирование**» выберите «**Организация**» и заполните поля сведениями об организации (пример заполнения – рис. 11-12). Перечень полей и их содержание даны в приложении;

2) нажмите на кнопку «**Отправить на утверждение**» (рис. 12).

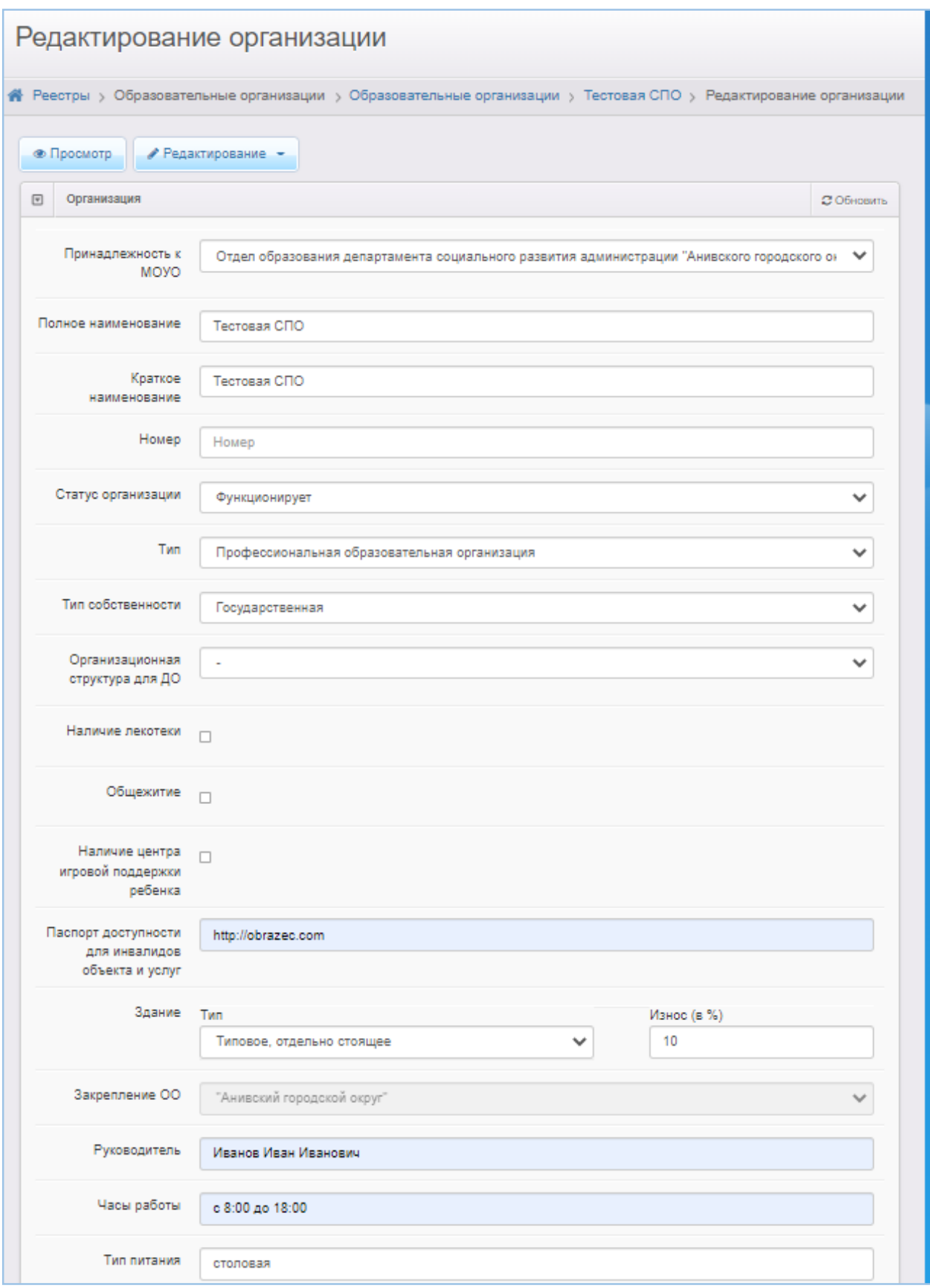

Рис. 11

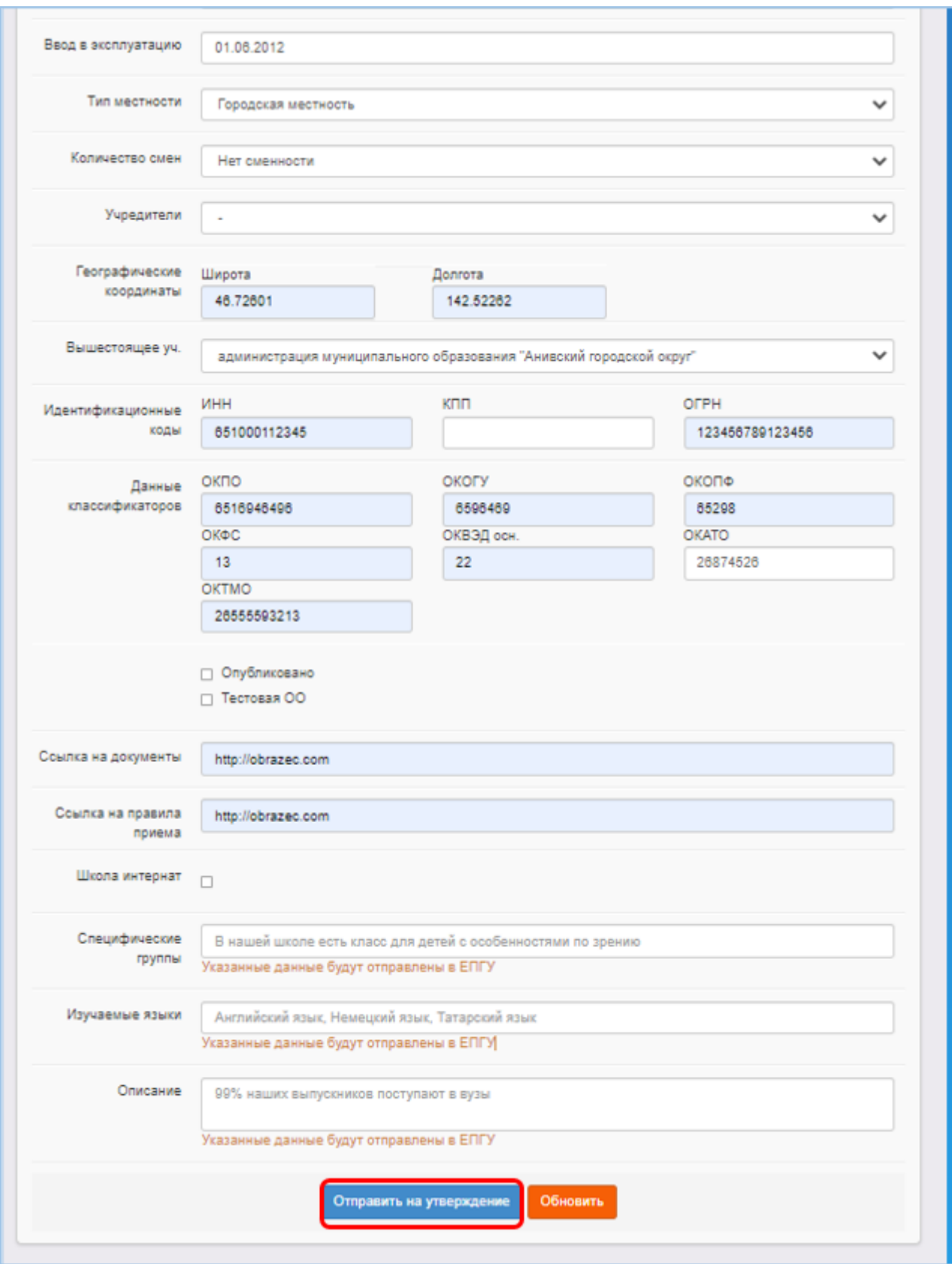

Рис. 12

### **Блок «Контактная информация»**

1) В меню «**Редактирование**» выберите «**Контактная информация**» и заполните поля (пример заполнения – рис. 13). Перечень полей и их содержание даны в приложении. При заполнении поля «**Адрес**» необходимо нажать на кнопку «**Изменить**» (рис. 13) и, выбирая из списка, внести регион, район, город, улицу, дом).

2) нажмите на кнопку «**Отправить на утверждение**» (рис. 13).

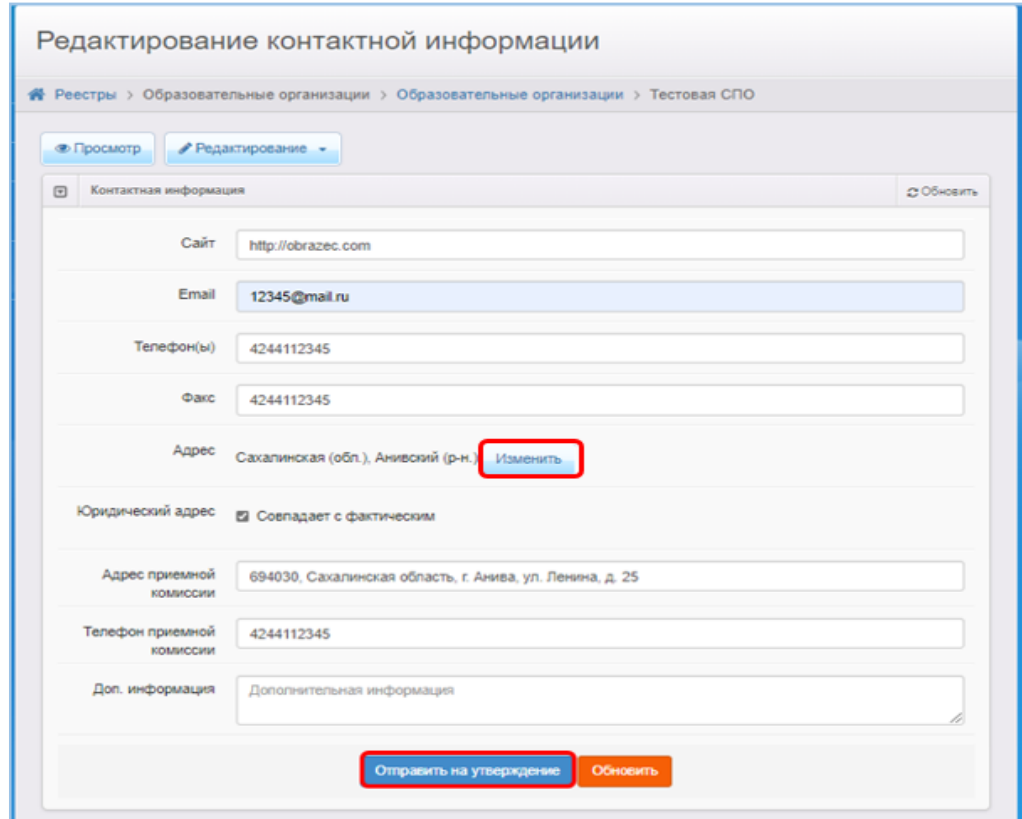

Рис. 13

### **Блок «Филиалы»**

На этапе первичного ввода данных это блок заполнять не надо.

# **Блок «Расчетные счета»**

На этапе первичного ввода данных это блок заполнять не надо.

# **Блок «Особенности»**

1) В меню «**Редактирование**» выберите «**Особенности**»;

2) введите особенность редактируемой образовательной организации в поле «**Особенность**» (при необходимости);

3) нажмите на кнопку «**Добавить**», затем «**Отправить на утверждение**» (рис.

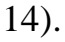

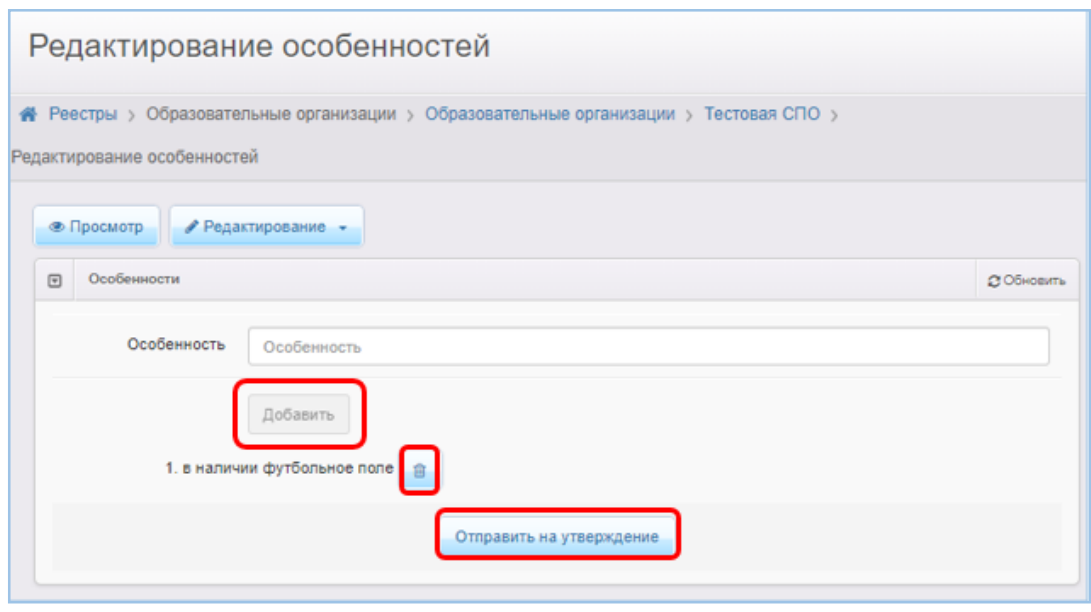

Рис.14

## **Блок «Специальности проф. образования»**

1) В меню «**Редактирование**» выберите «**Специальности проф. образования**»;

2) нажмите кнопку «+», чтобы добавить учебный год для специальностей редактируемой ОО (рис. 15);

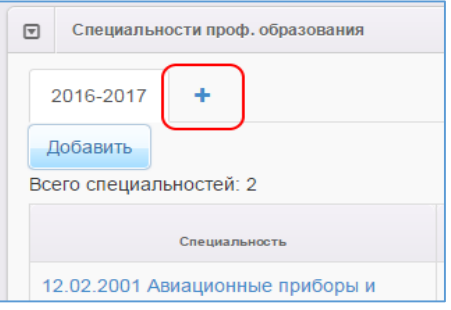

Рис. 15

3) в выпадающем списке выберите учебный год, для которого создаются специальности (рис. 16). Можно добавить несколько учебных годов, нажимая кнопку «+» и выбирая в выпадающем списке нужный учебный год;

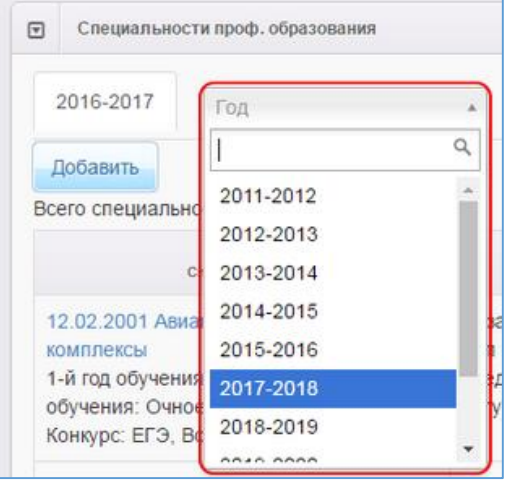

Рис. 16

4) чтобы добавить новую специальность, перейдите на вкладку с учебным годом, для которой создаётся специальность, и нажмите кнопку «**Добавить**» (рис.  $17);$ 

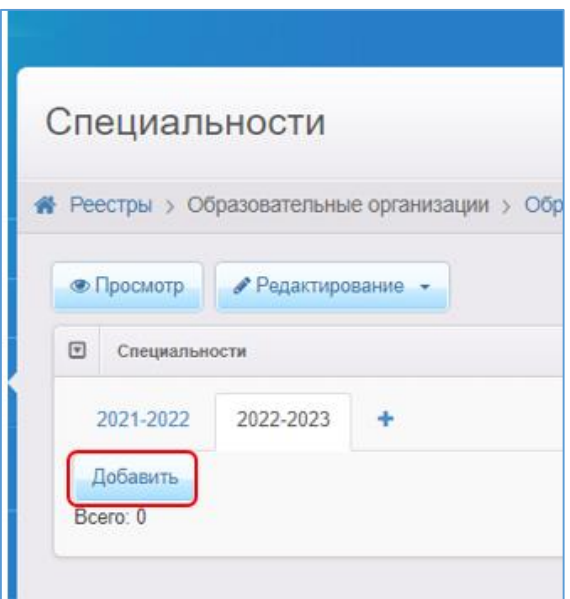

Рис. 17

5) внесите информацию о специальности. При заполнении поля «**Испытание**» выбирайте поочередно из списка установленные испытания (при необходимости) и нажимайте кнопку «**Добавить**»;

#### 6) нажмите на кнопку «**Отправить на утверждение**» (рис. 18);

Если необходимо внести информацию о двух и более специальностях, система при внесении данных о второй специальности может выдать предупреждение о неутвержденных запросах на изменение (рис. 10). В этом случае необходимо в столбце «**Действие**» нажать на ссылку «**Изменить**» и внести информацию о последующих специальностях.

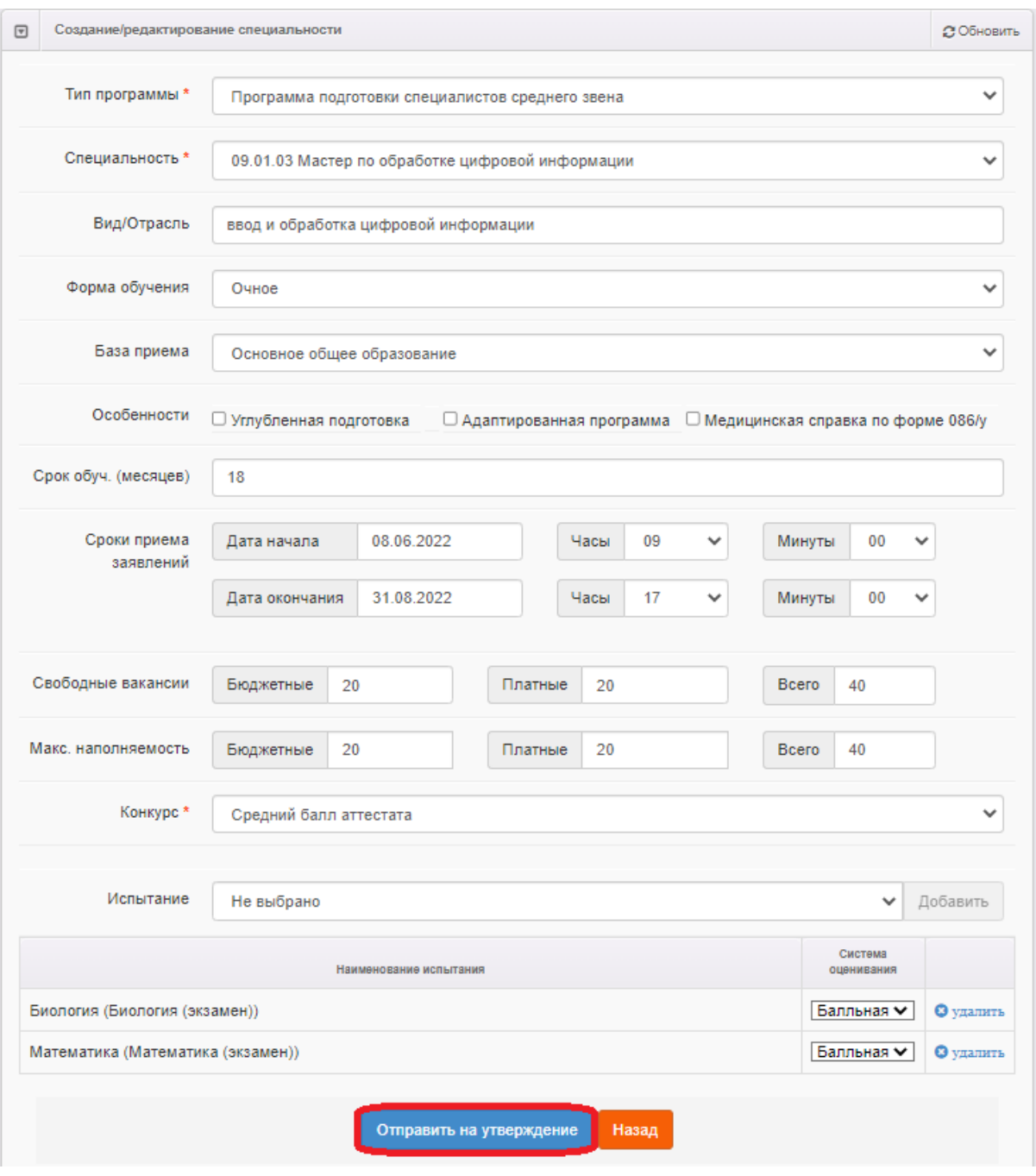

Рис. 18

Если по одной специальности установлены разные сроки обучения (например,

на базе 9 и 11 классов), то необходимо создать две специальности с одним названием, но разными сроками обучения.

### **Блок «Расписание вступительных испытаний»**

1) В меню «**Редактирование**» выберите «**Расписание вступительных испытаний**»;

2) нажмите кнопку «+», чтобы добавить учебный год для специальностей редактируемой ОО и выберите учебный год в выпадающем списке (рис. 19);

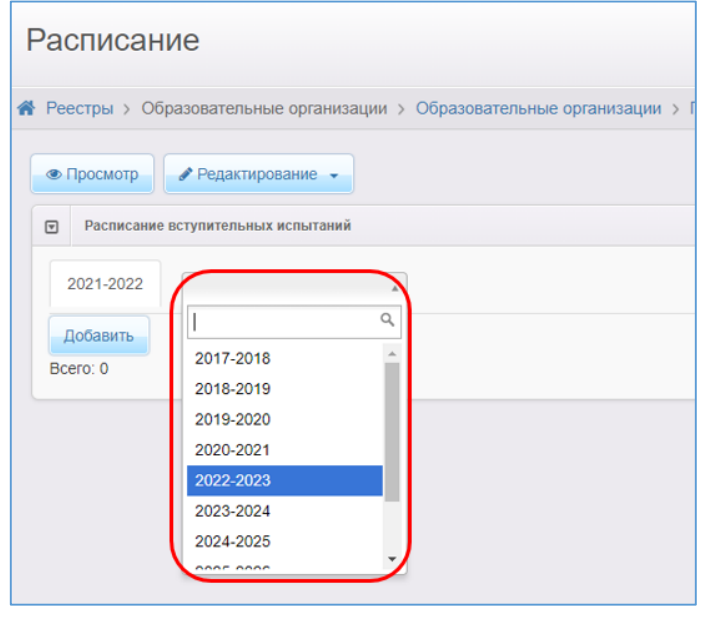

Рис. 19

3) чтобы добавить новое вступительное испытание, перейдите на вкладку с учебным годом, для которого создаётся испытание, и нажмите кнопку «Добавить» (рис. 19);

4) заполните поля формы (пример заполнения формы – на рис. 20) и нажмите на кнопку «**Сохранить**».

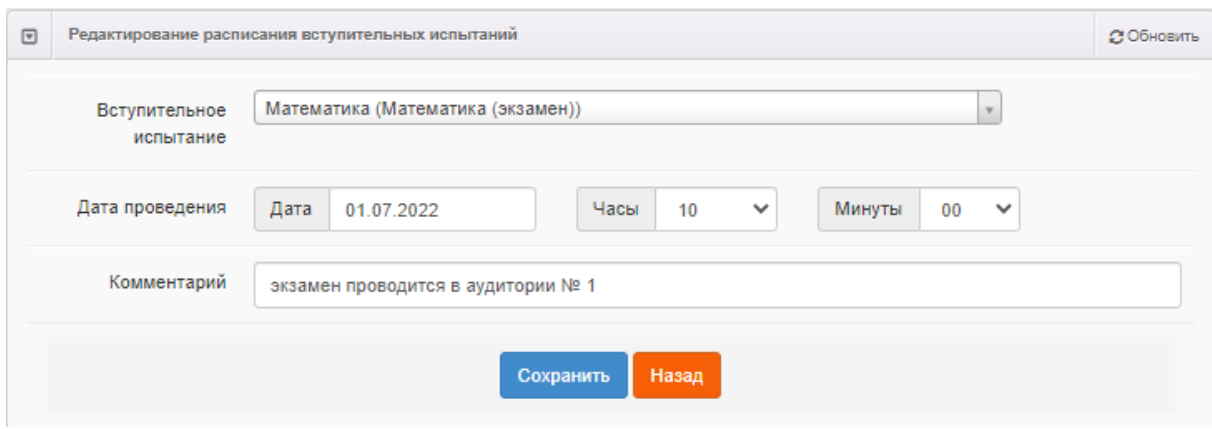

Рис. 20

#### **Блок «Документы»**

В этом разделе предоставляется возможность для формирования данных о выданных лицензиях на оказание образовательных услуг, свидетельстве об аккредитации и т.д.

Для добавления сведений о лицензии: (свидетельстве об аккредитации и т.д.):

- 1) нажмите кнопку «**Добавить новый документ**»;
- 2) выберите тип добавляемого документа (рис. 21);

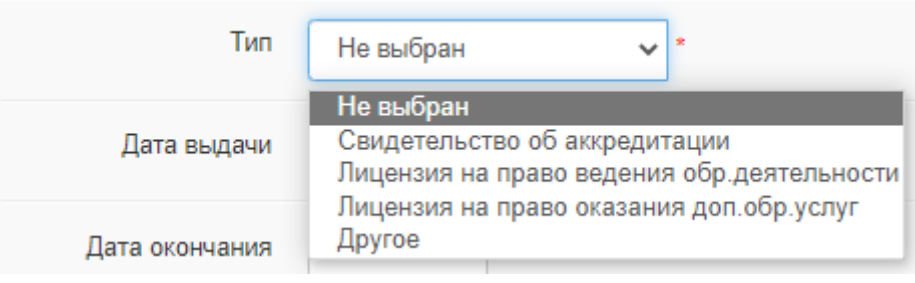

Рис. 21

3) внесите данные о добавляемом документе в поля (пример заполнения – рис. 22). При заполнении поля «**Серия/номер бланка**» между серией и номером необходимо поставить пробел.

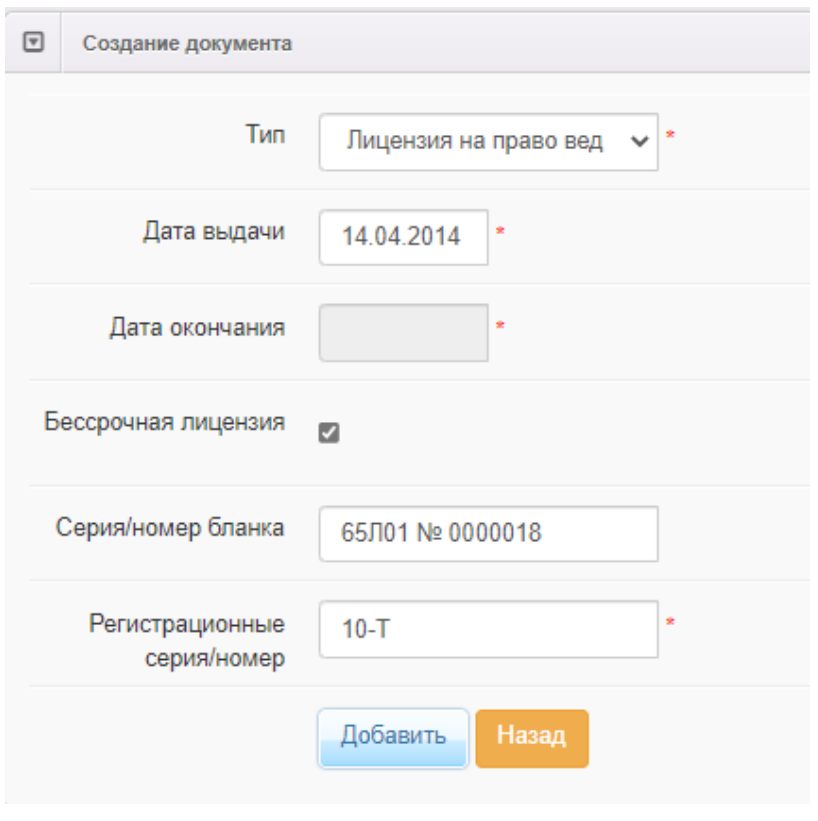

Рис. 22

4) Нажать на кнопку «**Добавить**» и на следующем этапе нажать на кнопку «**Отправить на утверждение**» (рис. 23).

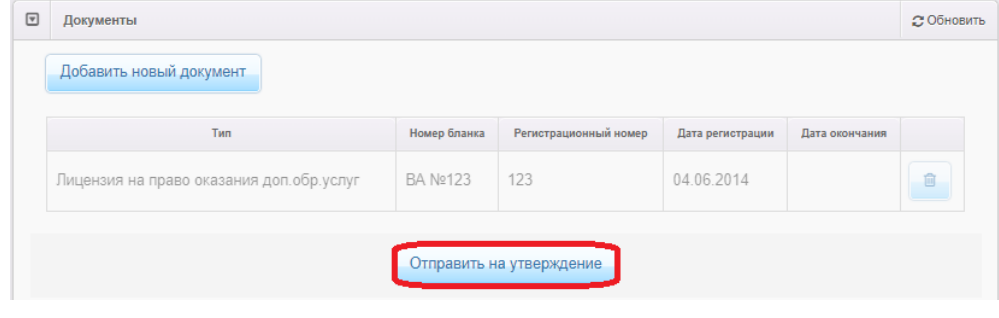

Рис. 23

#### **Блок «Прикрепленные файлы»**

В этом разделе можно прикрепить файлы, касающиеся редактируемой организации. Для прикрепления файла необходимо нажать на кнопку «**Добавить**», затем «**Выберите файл**» и указать путь к файлу. После нажать на кнопку «**Сохранить**».

**ВНИМАНИЕ**! Во избежание нагрузки на сервер, загружать файл без необходимости не рекомендуется.

### **Блок «Расписание приема граждан»**

1) В меню «**Редактирование**» выберите «**Расписание приема граждан**» и нажмите на кнопку «**Добавить расписание**» (рис. 24);

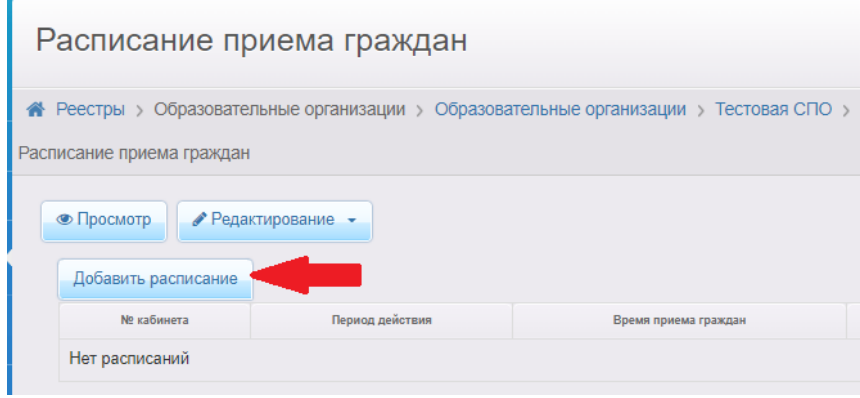

Рис. 24

2) Внесите информацию о приеме граждан в поля (пример заполнения – рис.

25).

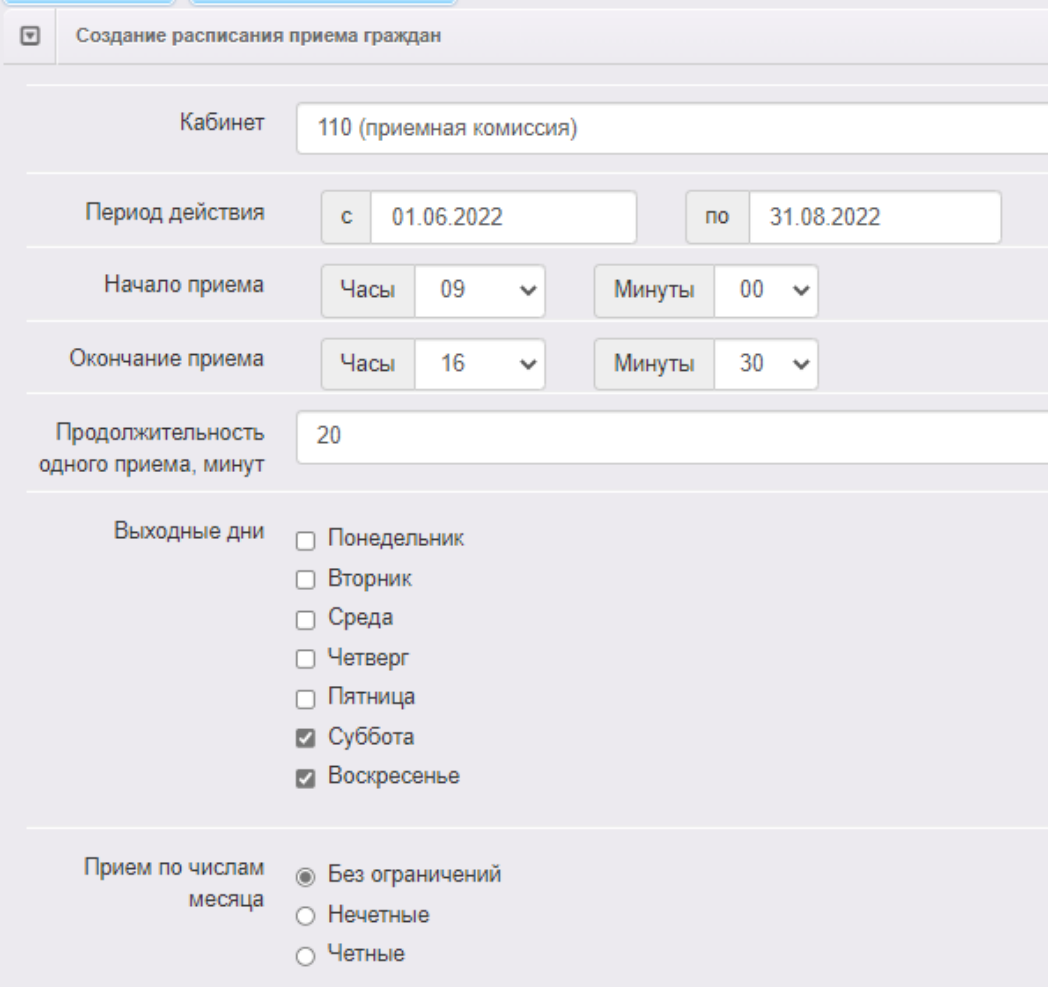

Рис. 25

3) Если в расписании приема граждан есть перерывы, то необходимо нажать на кнопку «**Добавить перерыв**» и внести время начала и окончания перерыва (пример заполнения – рис. 26) и нажать на кнопку «**Ок**».

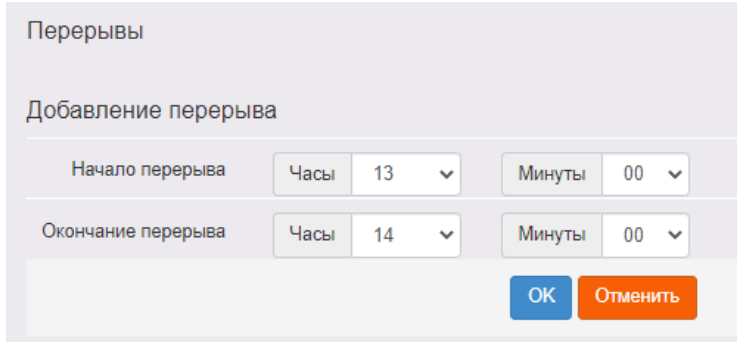

Рис. 26

4) Если в расписании приема граждан есть неприёмные дня, то необходимо нажать на кнопку «**Добавить неприемный день**» и внести дату, нажать на кнопку «**Ок**» (пример заполнения – рис. 27). Если таких дней несколько, то нажимайте на кнопку «Добавить неприемный день» и вносите информацию о неприемных днях поочередно.

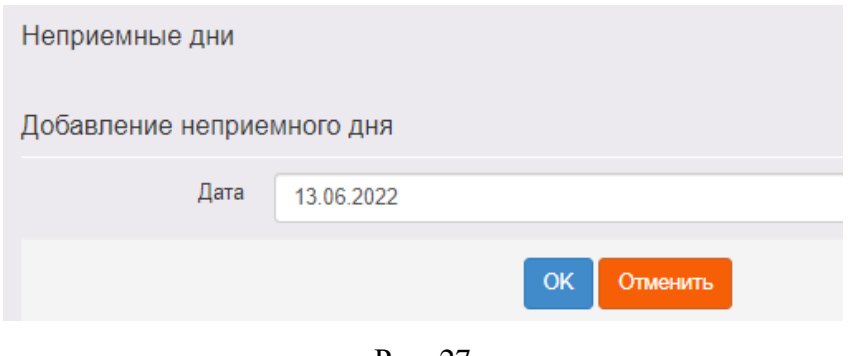

Рис. 27

5) После заполнения всех полей нажмите на кнопку «**Сохранить**».

Приложение

## **Состав данных в разделе «Сведения об организации» в АИС «Е-услуги. Образование»**

## **Блок «Организация»**

Данный блок включает в себя следующие поля:

- 1) Принадлежность к МОУО (выбрать из списка тот муниципалитет, в котором находится ПОО)
- 2) Полное наименование (ручной ввод)
- 3) Краткое наименование (ручной ввод)
- 4) Номер (не заполняется)
- 5) Статус организации (выбрать из предложенного списка)
- 6) Тип (выбрать из списка «Профессиональная образовательная организация»)
- 7) Тип собственности (выбрать из предложенного списка)
- 8) Организационная структура для ДО (не заполняется)
- 9) Наличие лекотеки (заполнить при необходимости)
- 10) Общежитие (при наличии поставить «галочку»)
- 11) Наличие центра игровой поддержки ребенка (при наличии поставить «галочку»)
- 12) Паспорт доступности для инвалидов объекта и услуг (указать ссылку на подраздел официального сайта, в котором содержится данная информация)
- 13) Здание:
	- тип (выбрать из предложенного списка);
	- износ (ручной ввод)
- 14) Закрепление ОО (не заполняется)
- 15) Руководитель (ручной ввод)
- 16) Часы работы (ручной ввод)
- 17) Тип питания (указать необходимую информацию, либо указать «нет/отсутствует»)
- 18) Ввод в эксплуатацию (ручной ввод / выбор даты из календаря в Системе)
- 19) Тип местности (выбрать из предложенного списка)
- 20) Количество смен (выбрать из предложенного списка)
- 21) Учредители (выбрать из предложенного списка)
- 22) Географические координаты:
	- Широта (ручной ввод);
	- Долгота (ручной ввод);
- 23) Вышестоящее учреждение (выбрать из списка тот муниципалитет, в котором находится ПОО)
- 24) Идентификационные коды
	- ИНН (ручной ввод);
	- КПП (ручной ввод);
	- ОГРН (ручной ввод);
- 25) Данные классификаторов
	- ОКПО (ручной ввод);
	- ОКОГУ (ручной ввод);
	- ОКОПФ (ручной ввод);
	- ОКФС (ручной ввод);
	- ОКВЭД осн. (ручной ввод);
	- ОКАТО (ручной ввод);
	- ОКТМО (ручной ввод);
- 26) Опубликовано (при необходимости поставить «галочку»)
- 27) Тестовая ОО (не заполняется)
- 28) Ссылка на документы (указать ссылку на подраздел официального сайта, в котором содержится данная информация)
- 29) Ссылка на правила приема (указать ссылку на подраздел официального сайта, в котором содержится данная информация)
- 30) Школа интернат (не заполняется)
- 31) Специфические группы (заполнить при необходимости, либо указать «нет/отсутствует»)
- 32) Изучаемые языки (ручной ввод)
- 33) Описание (ручной ввод)

### **Блок «Контактная информация»**

Данный блок включает в себя следующие поля:

- 1) Сайт (ручной ввод)
- 2) Email (ручной ввод)
- 3) Телефон(ы) (ручной ввод)
- 4) Факс (ручной ввод)
- 5) Адрес (нажать на кнопку «Изменить», выбрать из списка: регион, район, город, улицу, дом; нажать на « • » для автоматического выбора почтового индекса; далее нажать «Принять»)
- 6) Юридический адрес (поставить «галочку», если он совпадает с фактическим)
- 7) Адрес приемной комиссии (ручной ввод)
- 8) Телефон приемной комиссии (ручной ввод)
- 9) Доп. информация (заполнить при необходимости).